# <span id="page-0-0"></span>**Gestion des inscriptions aux cours Moodle à partir des cohortes**

# **Table des matières**

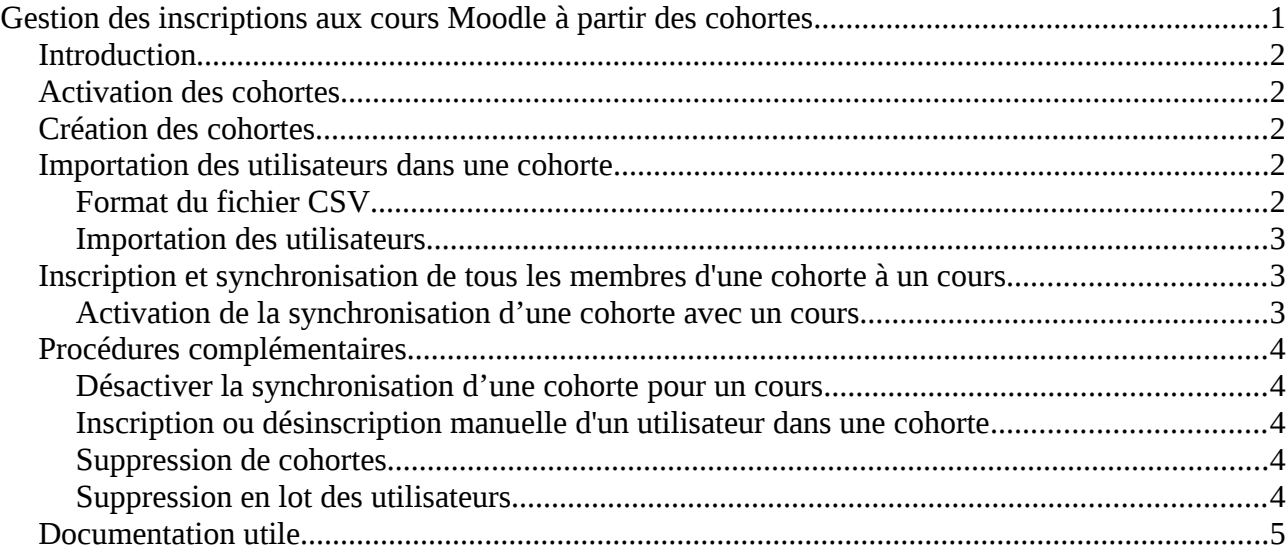

# <span id="page-1-4"></span>**Introduction**

Dans ce document sont décrites des procédures, mettant en œuvre les cohortes et permettant l'inscription et la désinscription en masse **des étudiants de la Prépa INP dans des cours Moodle**.

Une cohorte est un objet constitué d'utilisateurs. Elle est créée au niveau de la plateforme et est associée ou non à un cours ce qui permet respectivement d'inscrire ou de désinscrire de ce cours l'ensemble des utilisateurs qui la constitue.

Les étapes importantes à suivre pour inscrire en masse des étudiants dans un cours sont les suivantes :

- 1. Activation des cohortes
- 2. Création des cohortes (et importation des étudiants)
- 3. Synchronisation d'une cohorte avec un cours

## <span id="page-1-3"></span>**Activation des cohortes**

- 1. Aller dans *Administration du site > Plugins > Inscriptions > Gérer les plugins d'inscription*
- 2. Activer le plugin *Synchronisation des cohortes*

## <span id="page-1-2"></span>**Création des cohortes**

La solution la plus simple consiste à créer les cohortes manuellement avec des noms simples et en minuscules (voir plus bas le chapitre format du fichier CSV).

Choix du type lors de la création : système ou sur catégorie => *Système*.

- 1. Aller dans *Administration du site > Utilisateurs > Comptes > Cohortes*
- 2. Cliquer sur *Ajouter*
- 3. Ne pas indiquer de nom, choisir le contexte *Système*, **un identifiant identique au nom indiqué dans le fichier CSV**, une description et Enregistrer.

### <span id="page-1-1"></span>**Importation des utilisateurs dans une cohorte**

Une fois la cohorte créée il est nécessaire d'y ajouter des utilisateurs. Ici nous utilisons la méthode d'importation en lot par fichier (CSV).

### <span id="page-1-0"></span>**Format du fichier CSV**

**Les fichiers CSV seront générés par la DSI au bon format.** Les cohortes correspondantes au nom indiqué dans ce fichier doivent exister.

*Exemple de fichier CSV : username;password;lastname;firstname;email;id\_cohort1 aabouday;;ABOU DAYA;AHMAD;ahmad.aboudaya-bidon@etu.inp-toulouse.fr;1a ramrani;;AMRANI;ROMAIN;romain.amrani-bidon@etu.inp-toulouse.fr;1a aaube;;AUBE;AXEL;axel.aube-bidon@etu.inp-toulouse.fr;1a*

Guillaume Podevin, Jean-Marie Le Bechec - Le 21/11/2017 2

*salbernh;;ALBERNHE;SARAH;sarah.albernhe-bidon@etu.inp-toulouse.fr;2a aandrieu2;;ANDRIEU;AMBRE;ambre.andrieu-bidon@etu.inp-toulouse.fr;2a cblussea;;BLUSSEAU;CHLOE;chloe.blusseau-bidon@etu.inp-toulouse.fr;hn1a*

#### <span id="page-2-2"></span>**Importation des utilisateurs**

- 1. Aller dans *Administration du site > Utilisateurs > Comptes > importation d'utilisateurs*
- 2. Glisser-déposer le fichier CSV correctement formaté
- 3. Adapter le séparateur CSV selon le format du fichier CSV → *;*
- 4. Adapter l'encodage -> *UTF-8*
- 5. Rangées de prévisualisation -> *100*
- 6. Cliquer sur *Importation d'utilisateurs*
- 7. Vérifier dans la liste de prévisualisation des comptes qu'il n'y a pas d'erreur
- 8. Régler les paramètres comme suit
	- \* Mode de création -> *Ajouter les nouveaux et modifier les existants*
	- \* Mot de passe nouvel utilisateur -> *Créer un mot de passe si nécessaire*
	- \* Détails de l'utilisateur existant -> *Remplacer avec le fichier*
	- \* Mot de passe utilisateur existant -> *Aucune modification*
	- *\* I*mposer le changement du mot de passe → *Aucun*
	- \* Autoriser le changement des noms -> *Non*
	- \* Autoriser les suppressions -> *Non*
	- \* Permettre la suspension et l'activation de comptes -> *Oui*
	- \* Empêcher les doublons des adresses de courriel -> *Oui*
	- \* standardiser les noms d'utilisateurs -> *Oui*
	- \* Sélectionner pour des opérations en lots -> *Non*
	- \* Valeurs par défaut -> Cliquer sur Afficher plus
		- Choisir une méthode d'authentification *→ Serveur CAS (SSO)*
		- Adapter selon la convenance
- 9. Cliquer sur *Importation d'utilisateurs*

voir également [https://docs.moodle.org/2x/fr/Importer\\_des\\_utilisateurs](https://docs.moodle.org/2x/fr/Importer_des_utilisateurs)

## <span id="page-2-1"></span>**Inscription et synchronisation de tous les membres d'une cohorte à un cours**

Une fois une cohorte synchronisée avec un cours :

- **les membres de cette cohorte sont automatiquement inscrits à ce cours.**
- Leurs inscriptions/désinscriptions au cours sont synchrones avec leurs inscriptions/désinscriptions à la cohorte.
- Il n'est pas possible de désinscrire ces membres d'un cours autrement qu'en les désinscrivant de la cohorte ou en désactivant la cohorte.

### <span id="page-2-0"></span>**Activation de la synchronisation d'une cohorte avec un cours**

- 1. Aller dans le cours
- 2. *Administration du cours > Utilisateurs > Méthodes d'inscription*
- 3. Ajouter une méthode -> *Synchronisation des cohorte*s
- 4. Indiquer les paramètres comme suit :
- a) Ne donner pas de nom à l'instance ainsi toutes les instances créées de cette façon auront un nom selon le même format : *Synchronisation des cohortes (Nom\_de\_la\_cohorte - Rôle)*
- b) Active -> *OUI*
- c) Cohorte -> *1A*
- d) Attribuer un rôle -> *Etudiant*
- e) Ajouter un groupe -> *Aucun*

Une cohorte activée via cette méthode peut être désactivée ce qui aura pour effet de désinscrire ses membres du cours.

## <span id="page-3-4"></span>**Procédures complémentaires**

#### <span id="page-3-3"></span>**Désactiver la synchronisation d'une cohorte pour un cours**

Les membres de la cohorte sont alors désinscrits du cours.

Attention : certains réglages et données utilisateur sont supprimées du cours lors de la désinscription.

- 1. Aller dans le cours
- 2. *Administration du cours > Utilisateurs > Méthodes d'inscription*
- 3. Pour la méthode de synchronisation des cohortes choisie, cliquer sur *Désactiver*

#### <span id="page-3-2"></span>**Inscription ou désinscription manuelle d'un utilisateur dans une cohorte**

Ajouter ou supprimer un utilisateur d'une cohorte permet d'inscrire ou de désinscrire l'utilisateur du cours ou encore de lui retirer son rôle ou de désactiver son compte selon le réglage choisi lors de l'activation de la cohorte.

Avertissement : En retirant des utilisateurs de cohortes, la désinscription de ces utilisateurs de plusieurs cours pourrait survenir. Il pourrait s'ensuivre la suppression de réglages utilisateur, de notes, d'affiliation à des groupes et tout autre information utilisateur dans les cours affectés.

- 1. Aller dans *Administration du site > Utilisateurs > Comptes > cohortes*
- 2. Pour la cohorte, cliquer sur le bouton représentant deux silhouettes dans la colonne Modifier
- 3. Ajouter ou retirer l'utilisateur dans la liste *Utilisateurs actuels*.

### <span id="page-3-1"></span>**Suppression de cohortes**

Aller dans *Administration du site > Utilisateurs > Comptes > cohorte* 

*Avertissement : Les comptes utilisateurs sont désinscrits des cours mais ne sont pas supprimés de la plateforme.*

#### <span id="page-3-0"></span>**Suppression en lot des utilisateurs**

Il faut utiliser un fichier CSV correctement formaté. C'est à dire en plus du format utilisé pour l'inscription, celui-ci doit comporter "*deleted*" à la fin de chaque ligne.

Guillaume Podevin, Jean-Marie Le Bechec - Le 21/11/2017 4

**Astuce** : utiliser la copie du fichier CSV ayant servi à inscrire les utilisateurs.

Exemple de fichier CSV (utilisé pour la suppression d'utilisateurs) :

*username;password;lastname;firstname;email;cohort1;deleted aabouday;;ABOU DAYA;AHMAD;ahmad.aboudaya-bidon@etu.inp-toulouse.fr;1A;deleted ramrani;;AMRANI;ROMAIN;romain.amrani-bidon@etu.inp-toulouse.fr;1A;deleted aaube;;AUBE;AXEL;axel.aube-bidon@etu.inp-toulouse.fr;1A;deleted salbernh;;ALBERNHE;SARAH;sarah.albernhe-bidon@etu.inp-toulouse.fr;2A;deleted aandrieu2;;ANDRIEU;AMBRE;ambre.andrieu-bidon@etu.inp-toulouse.fr;2A;deleted cblussea;;BLUSSEAU;CHLOE;chloe.blusseau-bidon@etu.inp-toulouse.fr;HN1A;deleted*

#### Procédure

- 1. Dans Moodle aller à la page *Administration du site > Utilisateurs > Comptes > importation d'utilisateurs*
- 2. Déposer le fichier CSV
- 3. Mode de création -> *Modifier les utilisateurs existants seulement*
- 4. Détails de l'utilisateur existant -> *Remplacer avec le fichier*
- 5. Autoriser les suppressions -> *Oui*
- 6. Cliquer sur le bouton *Importation d'utilisateurs*
- 7. Sur la page suivante vérifier que pour la première colonne la valeur vaut « *Utilisateur supprimé »* et la dernière colonne de chaque ligne la valeur « *deleted* » est présente puis valider en cliquant sur le bouton « *Continuer* ».

## <span id="page-4-0"></span>**Documentation utile**

https://docs.moodle.org/3x/fr/Cohortes https://docs.moodle.org/33/en/Cohorts https://docs.moodle.org/2x/fr/Importer\_des\_utilisateurs [https://docs.moodle.org/33/en/Cohorts#Adding\\_users\\_to\\_a\\_cohort\\_in\\_bulk](https://docs.moodle.org/33/en/Cohorts#Adding_users_to_a_cohort_in_bulk)